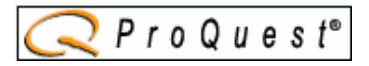

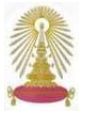

*CINAHL Database with Full Text* เปนฐานขอมูล Cumulative Index of Nursing and Allied Health Literature ของสิ่งพิมพ ทางด้านพยาบาลศาสตร์และสาธารณสุขศาสตร์ จำนวนกว่า 1,700 รายชื่อ ทั้งนิตยสาร วารสาร และ วิทยานิพนธ์ ซึ่ง จัดพิมพ์ตั้งแต่ ปี ค.ศ. 1982 เป็นต้นมา โดยมีเอกสารฉบับเต็มฃองวารสารจำนวนเกือบ 400 รายชื่อ เนื้อหาครอบคลุมหัวฃ้อ ทางดาน Nursing; Allied Health; Alternative Therapies; Biomedicine; Consumer Health; Health Administration ทั้งนี้คณะ พยาบาลศาสตรเริ่มบอกรับและใหประชาคมจุฬาฯ เขาใชฐานนี้ตั้งแตปงบประมาณ 2549

#### **การเขาใชงาน**

จาก URL : http://www.car.chula.ac.th/curef-db/slist. html#science ใน CU Reference Databases เลือกชื่อ ฐานขอมูล *CINAHL Database with Full Text* เพื่อเขาสู ชุดฐานขอมูล ProQuest ดังภาพ

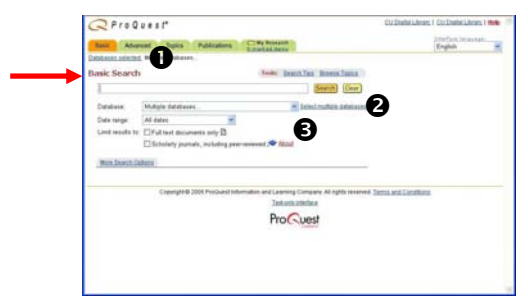

ระบบใหเลือกชื่อฐานขอมูลที่บอกรับ ไดจากหลายทางเลือก ได้แก่

**0** คลิก Databases selected: หรือ **2** Select multiple databases จะพบหนาจอแสดงรายชื่อฐานขอมูล ใหคลิกที่ชื่อฐาน ดังภาพ CINAHL® - Database of Nursing and Allied Health Literature

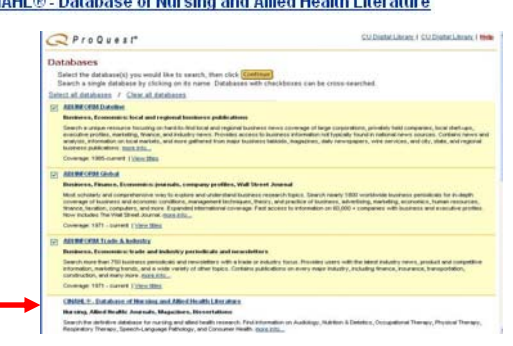

 $\bigcirc$  คลิกที่  $\checkmark$  ในกรอบรับคำค้นหลัง  $\mathsf{Database}$  จะพบ รายชื่อฐาน ให้เลือก Medical Sciences : Nursing/Allied Health - CINAHL® ดังภาพ

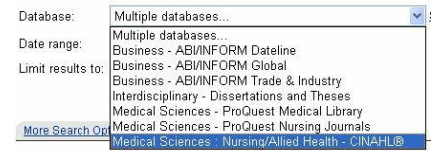

จะเขาสูหนาจอการคนหาแบบ Basic Search ดังภาพ

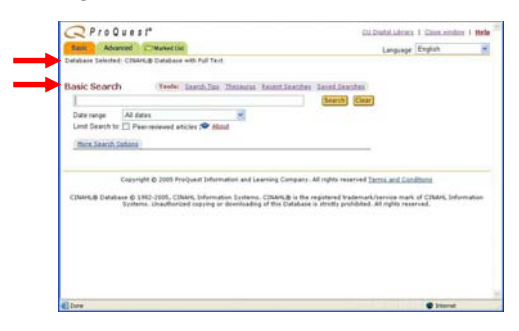

### **การคนหา**

 $\boldsymbol{\mathscr{E}}$  Basic Search เป็นการค้นหาที่ไม่ยุ่งยาก โดยพิมพ์ คําคนในกรอบรับคําคน ระบุชวงปและ จํากัดเขตขอมูลใน การคนหา และหากตองการคนหาใหเจาะจงมากขึ้น ใหคลิก ที่ <u>More Search Options</u> เพื่อระบุเขตข้อมูลในการค้นหาให้ เจาะจงมากขึ้น ก่อนคลิกปุ่ม <mark>Search</mark> ดังภาพ

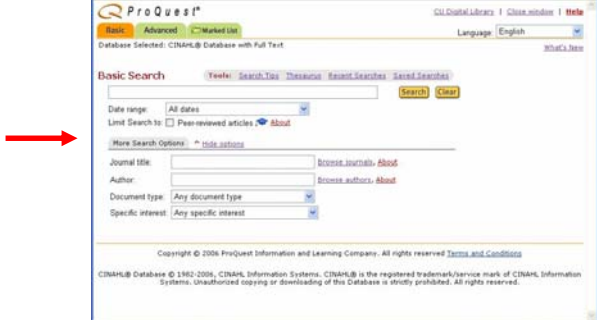

 $\ll$  Advanced Search เป็นการค้นหาที่ซับซ้อนขึ้น โดย ผูใชสามารถระบุคําคนไดครั้งละหลายคําพรอมกัน และ เลือกเชื่อมคำค้นด้วยบลีน (and, or, not) ดังภาพ

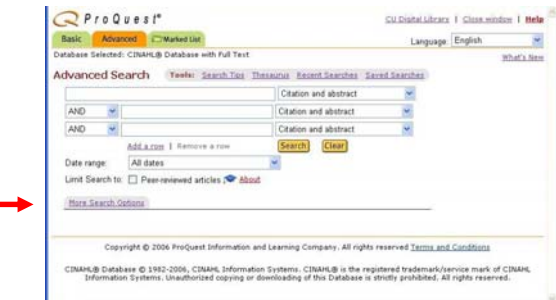

และหากตองการคนหาใหเจาะจงยิ่งขึ้น สามารถระบุเงื่อนไข ในการค้นหาเพิ่มเติมโดยคลิกที่ More Search Options ซึ่งจะมี ทางเลือกเพิ่มเติมมากกวาใน Basic Search

# **รูปแบบคําคนที่ใช**

1. คนเปนกลุมคําตั้งแต 3 คําขึ้นไป ใหใชเครื่องหมาย "\_ \_ \_" ครอม เพื่อให้ดันหาอย่างเจาะจง เช่น "chronic renal failure"

2. ใช้ Boolean operators (and, or, not) เชื่อมคำค้นหลายคำและต้อง การใหคําคนนั้นอยูในเขตขอมูลเดียวกัน เชน "bird flu" and tamiflu 3. ใชเครื่องหมาย wildcards (?) แทนตัวอักษร 1 ตัวในกรณีที่ไมแนใจ ตัวสะกด หรือตองการผลลัพธมากขึ้น เชน diagnos?s จะไดคําวา diagnoses และ diagnosis (ถามี)

4. ใชเครื่องหมาย truncation (\*) แทนตัวอักษรตั้งแต 1 ตัวขึ้นไป ที่ ตามมาหลังคําคนที่ระบุ เชน vaccin\* จะไดคําวา vaccine, vaccines, vaccination และ vaccinations (ถ้ามี) เป็นต้น

## **ตัวอยางการคนหา**

คนหาเรื่อง sleep disturbance โดยระบุประเภทเอกสาร (Document type) เปน Doctoral dissertation ดัง ตัวอยาง

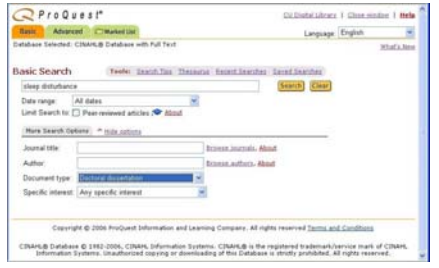

**ผลลัพธการคนหา**

จากตัวอยางการคนหาขางตน ไดผลลัพธดังตัวอยาง

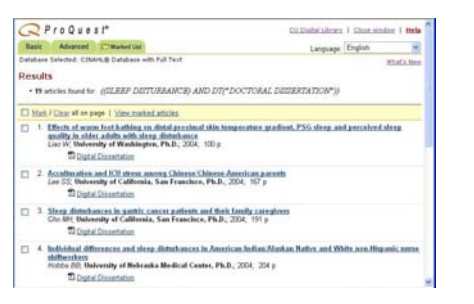

ที่ด้านท้ายของหน้าจอแสดงผลลัพธ์ จะพบทางเลือก refine your search สำหรับปรับปรงการสืบค้น ดังภาพ

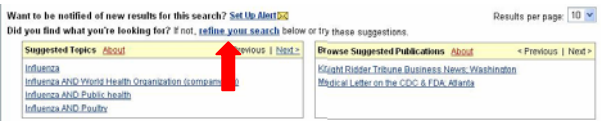

ผลลัพธ์ที่ได้ รายการใดมี $\ ^{1\overline{12}}$  <u>Digital Dissertation</u> เมื่อ คลิกที่ขอความดังกลาวหรือคลิกที่ชื่อเรื่อง จะไดเอกสาร ฉบับเต็มทั้งฉบับ(pdf) ซึ่งมีจำนวนหนึ่ง ดังตัวอย่าง

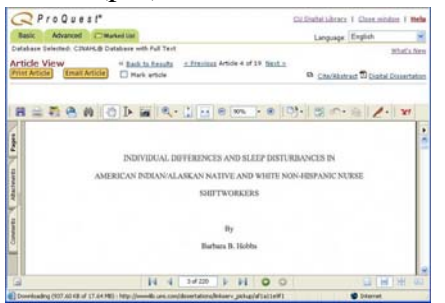

หากรายการใดไมมีสัญลักษณและขอความดังกลาว แสดง วาไมมีเอกสารฉบับเต็มที่เปน Digital และเมื่อคลิกที่ชื่อ เรื่อง จะได้ข้อมูลทางบรรณานุกรมพร้อมสาระสังเขปของ ชื่อเรื่องดังกลาว ดังตัวอยาง

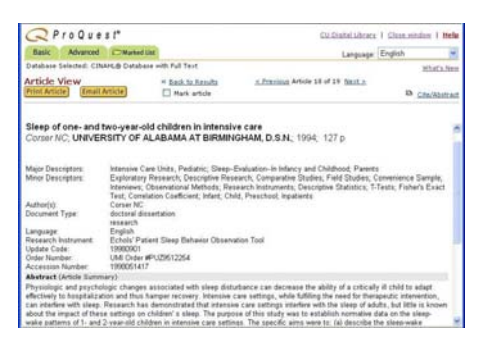

้จากรายการผลลัพธ์ที่ได้ สามารถคลิกเพื่อทำเครื่องหมาย ถูกที่กรอบสี่เหลี่ยม  $\vee$  หน้ารายการที่ต้องการ และเรียกดู รายการที่เลือกไว้จากทางเลือก <u>View marked articles</u> หรือ

**EMarked List** ดังตัวอย่าง

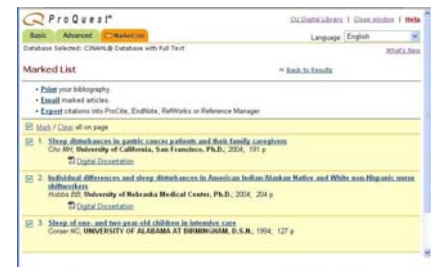

## **การ Print/Email/Save**

้บนหน้าจอแสดงผลลัพธ์ของเอกสารฉบับเต็ม ให้ดลิกที่ <sup>(</sup> ของโปรแกรม Acrobat หรือ <mark>Print Article</mark> เพื่อสั่งพิมพ์ผล คลิกที่ <mark>Email Article</mark> เพื่อส่งผลลัพธ์ทางอีเมล หรือคลิกที่ ของโปรแกรม Acrobat เพื่อจัดเก็บ

ผลลัพธ์เป็นไฟล์

ในกรณีMarked List ใหใชทางเลือก

<mark>Print</mark> เพื่อสั่งพิมพ์ผล โดยกำหนดรูปแบบตามต้องการ และดลิกป่ม <mark>Print </mark>ดังภาพ

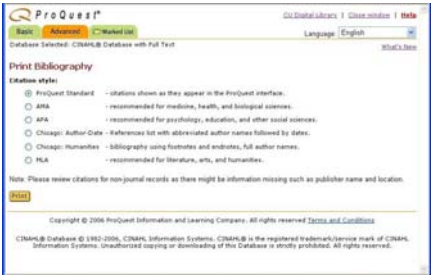

Email เมื่อต้องการส่งผลลัพธ์ทางอีเมล โดยระบุสิ่งที่ ระบบต้องการและคลิก Send Email

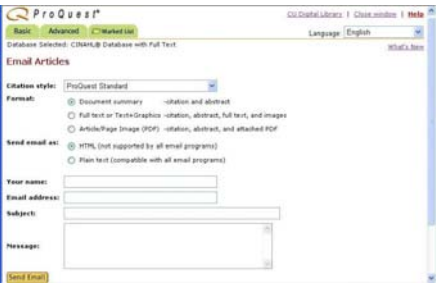

Export สำหรับส่งข้อมูลทางบรรณานุกรมไปยังโปรแกรม  $\tilde{v}$ ดการบรรณานุกรม ได้แก่  $ProCite$ , EndNote, RefWorks หรือ Reference Manager โดยคลิกเลือก รูปแบบที่ตองการ ดังภาพ

**Export Citations** . Export directly to ProCite, EndNote or Reference Manager. Download in a format compatible with EndNote.<br>Click Save As on the browser's File menu, and save as text file . Download in a format compatible with ProCite, EndNote, Reference Manager and RefWorks<br>Click Save As on the browser's File menu, and save as text file - Download in plain text format.<br>Click Save As on the browser's File menu, and save as text file

**การออกจากระบบ**

คลิกที่ เพื่อกลับสูหนาจอหลักของสถาบันวิทย บริการ หรือคลิกที่ <u>Slose window</u> เพื่อออกจากระบบ